# **DUM č. 16 v sadě**

# **30. Inf-6 Imagine Logo a animace pro nižší gymnázium**

Autor: Hana Křetínská

Datum: 25.06.2014

Ročník: 1AV, 2AV

Anotace DUMu: Program Zoner GIF Animator 5.0 je nástroj pro tvorbu obrázků v animovaném formátu GIF. Pomáhá při tvorbě bannerů a animovaných obrázků. Lze ho stáhnout zdarma (5,99 MB). Vytvoříme animovaný reklamní pruh.

Materiály jsou určeny pro bezplatné používání pro potřeby výuky a vzdělávání na všech typech škol a školských zařízení. Jakékoliv další využití podléhá autorskému zákonu.

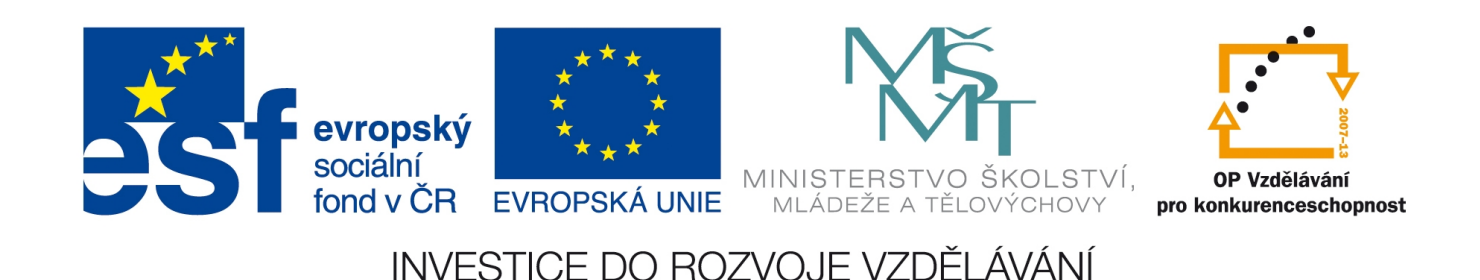

## **16. Animace v programu Zoner GIF Animator**

#### **Program na animace Zoner GIF Animator 5.0**

Program Zoner GIF Animator 5.0 je součástí balíčku programů Zoner Photo Studio a Zoner Callisto nebo ho lze stáhnout zdarma (5,99 MB). Je to nástroj pro tvorbu obrázků v animovaném formátu GIF. Pomáhá při tvorbě "trikových bannerů", představujících simulované ovládací prvky Windows (dialogy, okna zpráv, tlačítka apod.). Poskytuje funkce pro obnovení původních stavů animace. Umožňuje volit nastavení pozadí animace. Generátor textur v ZGA nabízí výběr ze stovek typů podkladových textur. Lze nastavit barvu pozadí animace pro průhledné obrázky. Importní funkce podporují i vektorové soubory ve formátu WMF a EMF v podobě speciálních rámců. Taktéž podporuje import TrueColor bitmap. Další důležité vlastnosti: podpora textových rámců včetně možnosti jejich editace, editace animačních rámců, slučování obsahu dvou a více rámců, vytváření přechodů mezi rámy, podpora "táhni a pusť" (drag & drop) mezi rámci, podpora všech typů překreslování rámců při animaci, titulky pro všechny animační rámce, jednoduchá definice okraje animačního rámce, zámek okrajů. Produkt je v češtině s českou podporou.

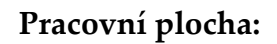

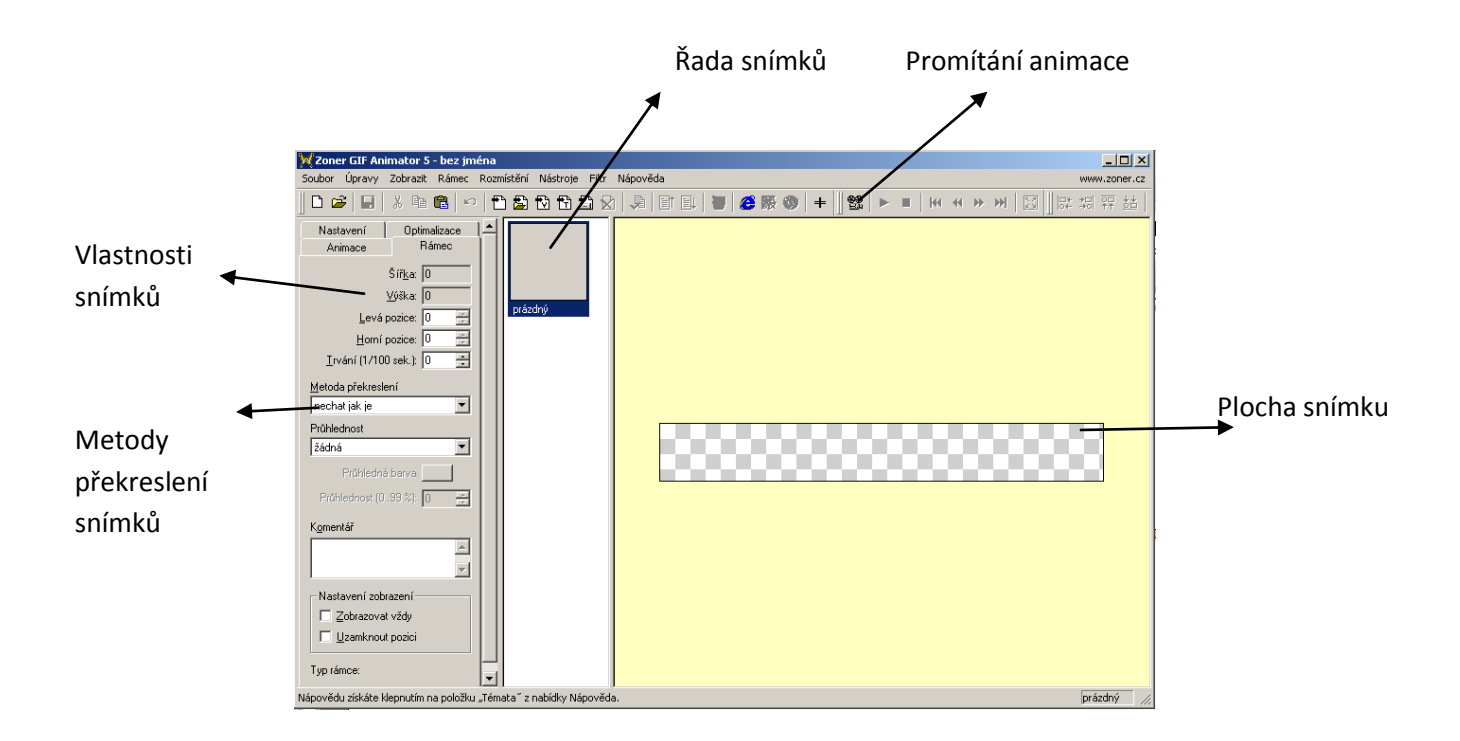

#### **Tvorba animace**

V programu si vytvoříme animaci, která bude reklamním proužkem umístěným na webových stránkách. Jedná se o animaci typu GIF a jako pohyblivý obrázek se i tak chová.

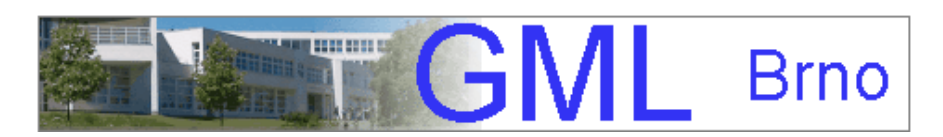

Na pozadí bude fotografie školy a v pravé části se budou střídat některé texty týkající se dne otevřených dveří na škole. Otevřeme si Soubor podle parametrů a určíme si velikost animace. Jsou nabídnuty běžné velikosti reklamních proužků na webové stránky. Vybereme Velký banner.

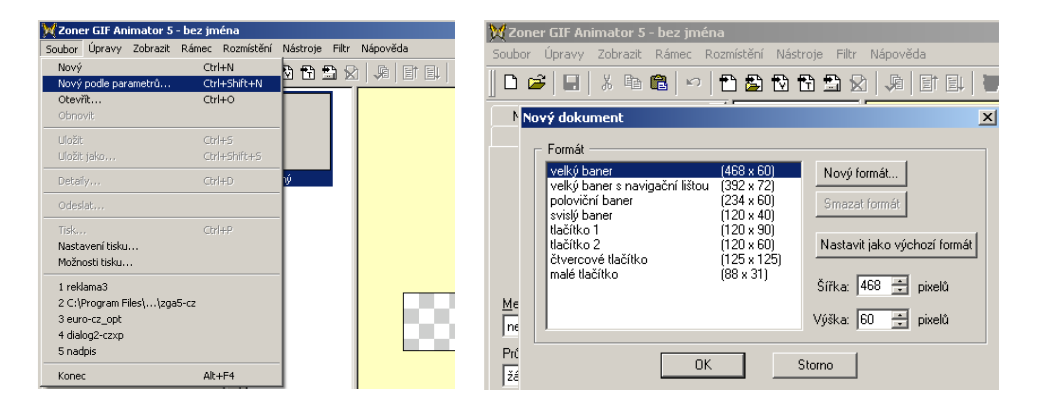

Ze série ikon na vkládání vybereme Vložit bitmapu ze souboru a vybereme předem upravenou fotografii. Upravíme si její velikost a poloviční průhlednost ještě před vložením například v programu Zoner Photo Studio.

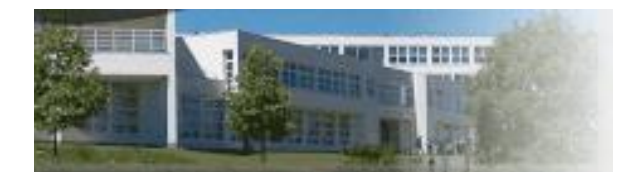

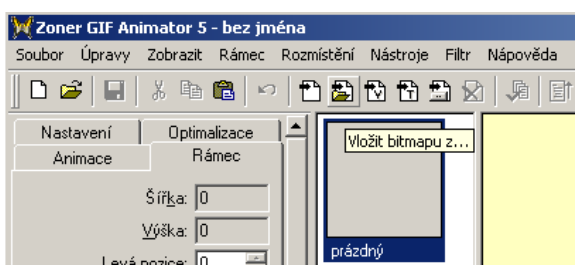

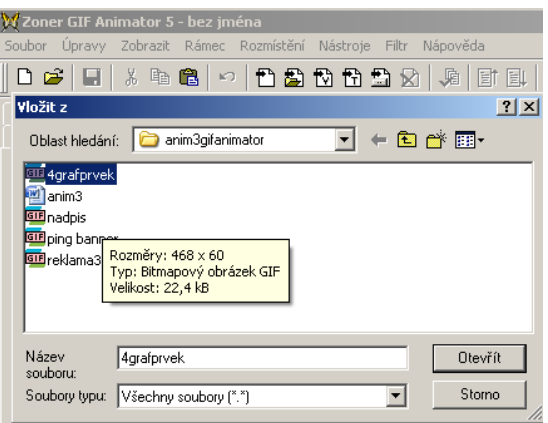

Pokud je obrázek větší než plocha, tak je možné s ním pohybovat na pozadí a vybrat si jen určitou část obrázku.

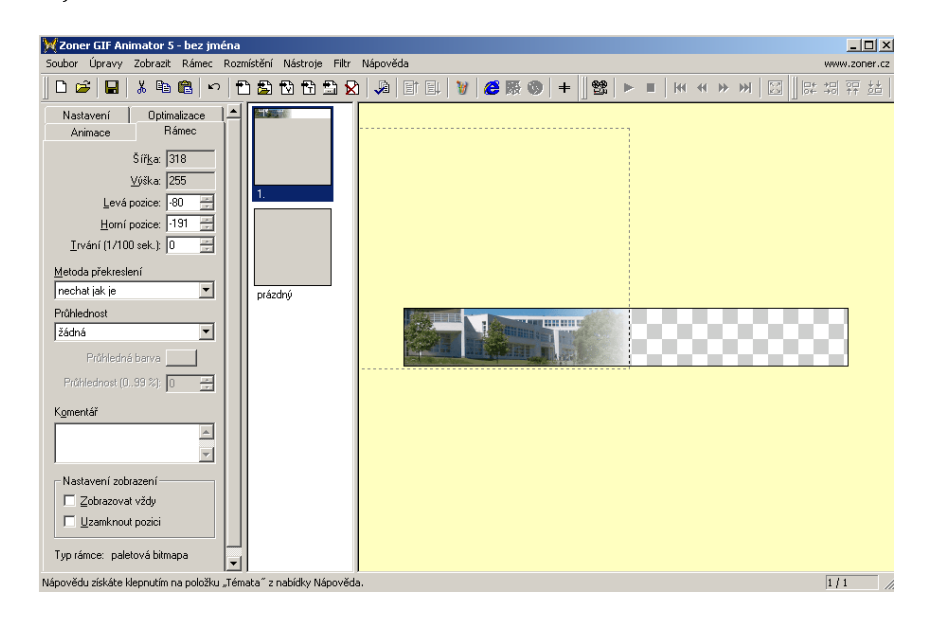

Nezapomínáme na průběžné ukládání naší animace Soubor a Uložit jako .GIF.

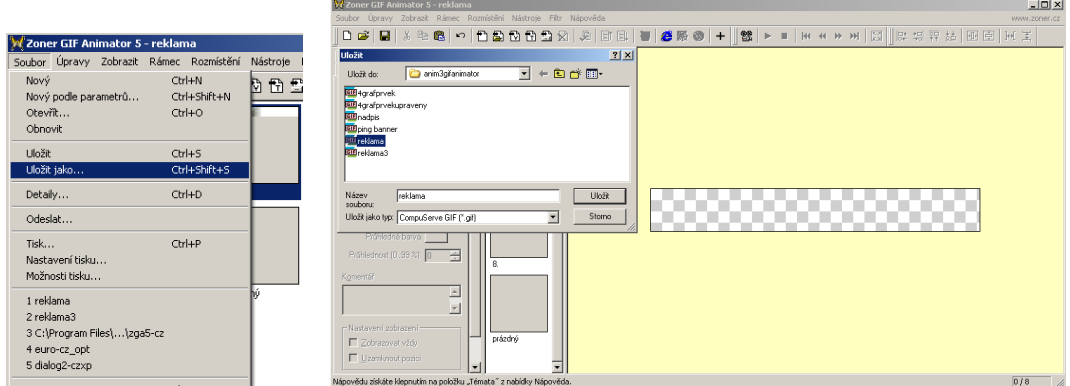

Po vložení obrázku, který nám bude tvořit pozadí, klikneme na další prázdný snímek animace.

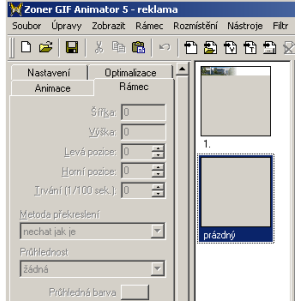

V tomto prázdném okně začneme vkládat první text "GML". V ikonách pro vkládání si proto vybereme ikonu Vložit text.

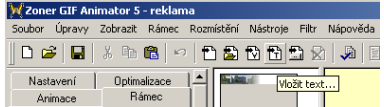

### **Vložení textu**

Daný text napíšeme do dialogového okna Vložit text a nastavíme velikost, barvu, tvar a řez písma.

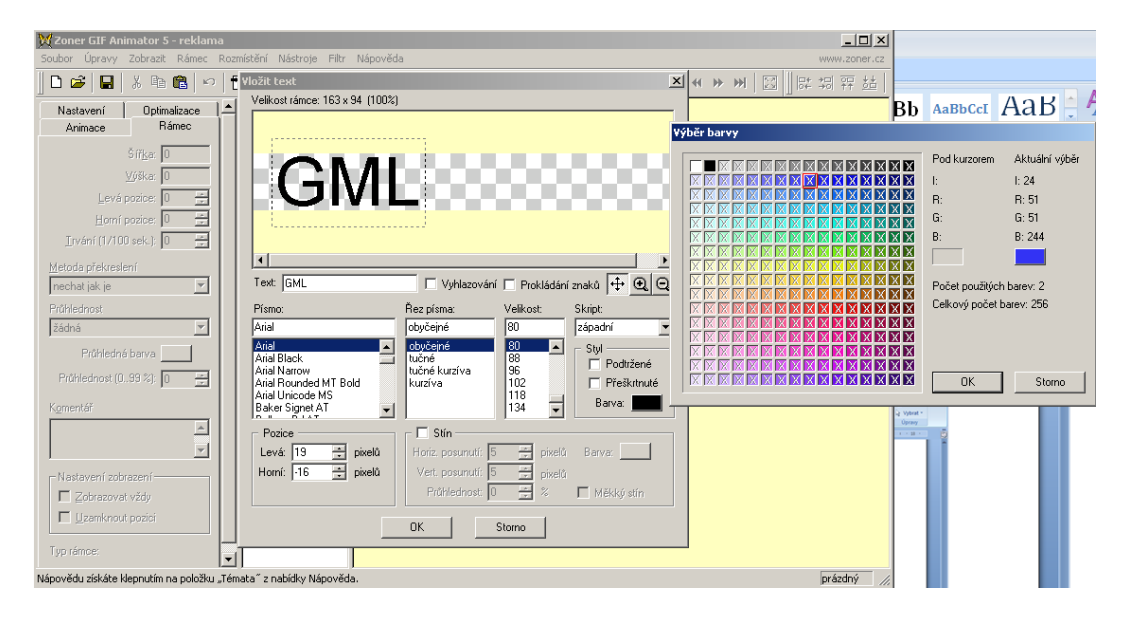

Určíme pozici nápisu pomocí přesunu myší. Metodu překreslení nastavíme na Nechat jak je jak u textu, tak u předchozího pozadí. Tím docílíme toho, že jsou zaráz vidět oba snímky přes sebe. Proto umístíme text více vpravo od obrázku.

#### **Nové snímky**

Tvorbu série snímků si ulehčíme kopírováním již zhotovených snímků a jejich úpravou a změnou metody překreslení. Na daný snímek klikneme pravým tlačítkem a zvolíme Kopírovat. Pak si nastavíme kurzor tam, kam chceme nový snímek a vybereme Vložit. Pokud se nám nepodaří správně srovnat pořadí snímků, tak stačí snímek chytit myší a přesunout kam patří.

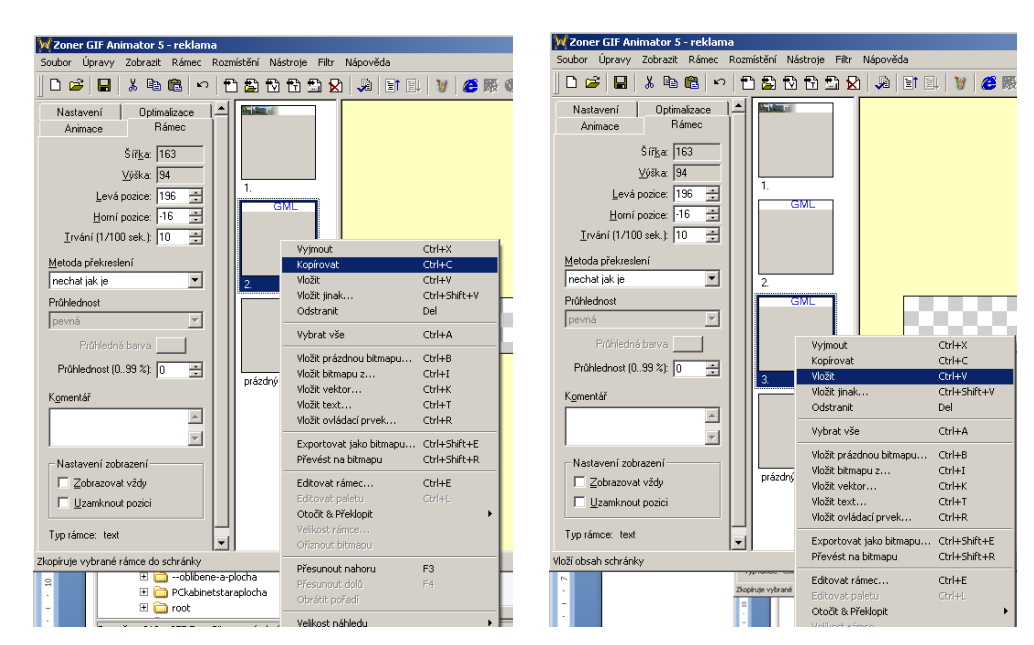

U nového zkopírovaného snímku posuneme text ještě více vpravo a text změníme na Brno a zmenšíme jeho velikost. Metoda překreslení je stále Nechat jak je, abychom vše viděli.

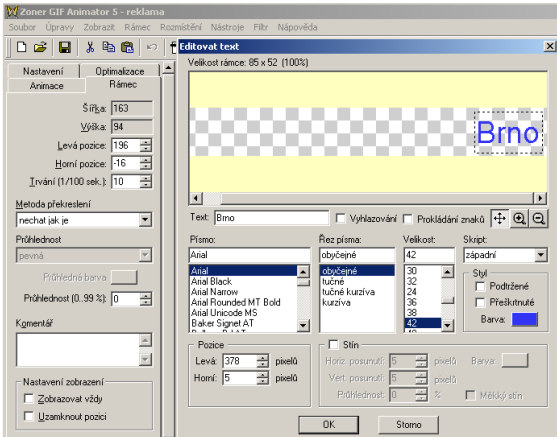

Animace po postupném naběhnutí všech tří snímků vypadá takto:

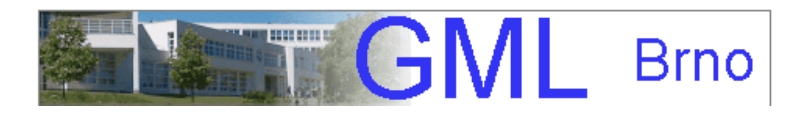

Nyní budeme chtít změnit nápis Brno na Gymnázium. Vytvoříme si nový snímek s textem Gymnázium a metodu překreslení nastavíme na Nechat jak je. Místo Brno se objeví Gymnázium.

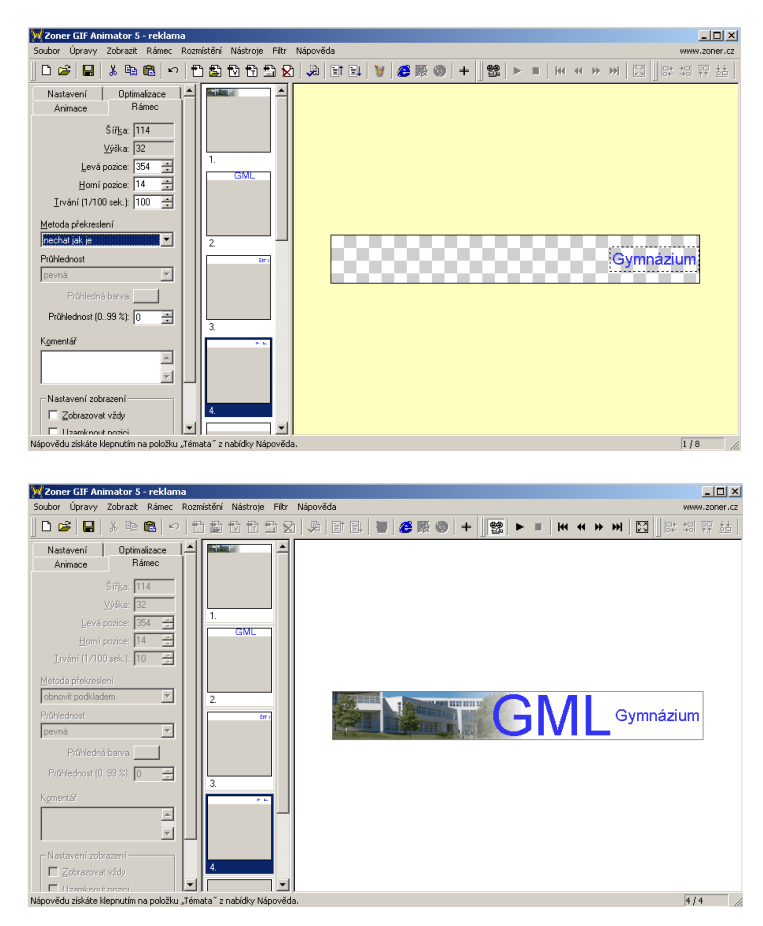

### **Spuštění animace**

Vyzkoušíme si, jak bude animace vypadat po spuštění. U všech snímků najednou si určíme stejný čas trvání jednoho snímku, který se uvádí v setinách sekundy. Tak označíme myší všechny snímky výběrem a v Trvání nastavíme 100 setin sekundy (1sek).

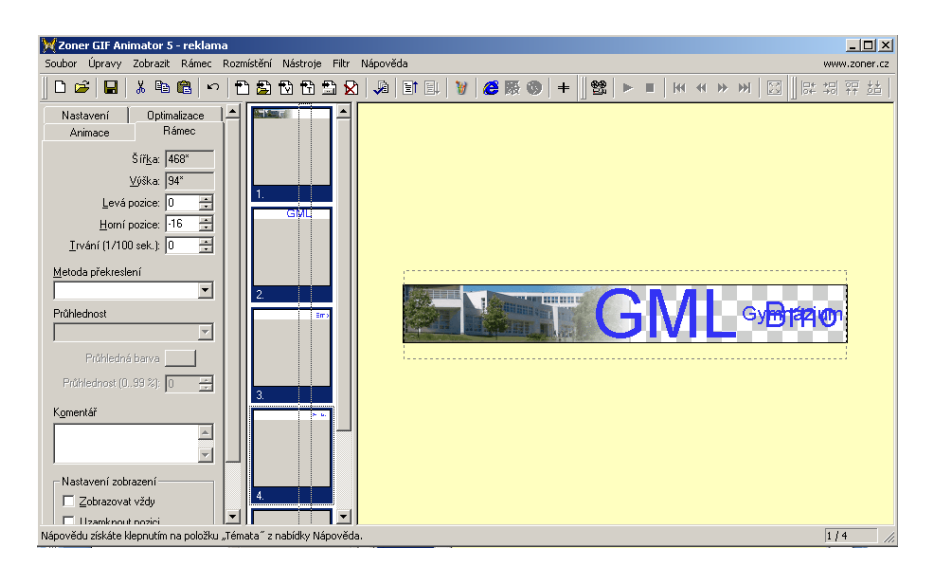

Vložíme prázdný snímek (prázdná bitmapa) a nastavíme na Obnovit podkladem. Tím můžeme začít novou sérii snímků. Zkopírujeme si snímek s fotografií jako pozadí, nastavíme Nechat jak je a pak můžeme vložit nový snímek s textem.

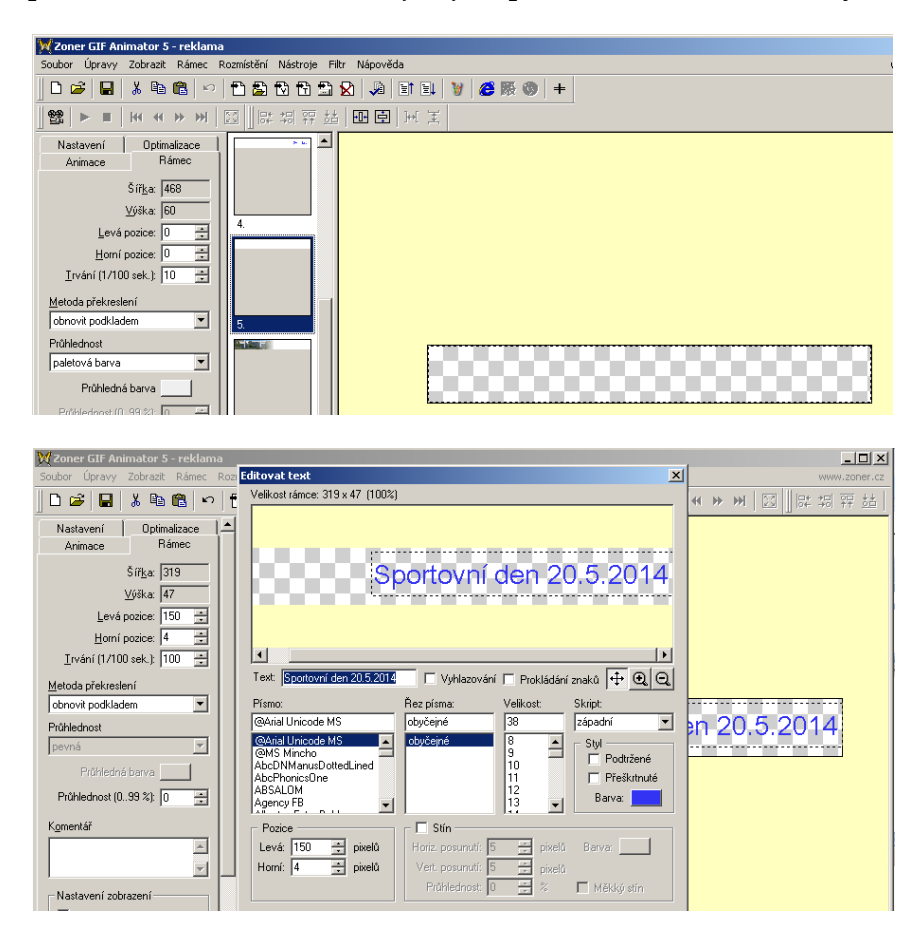

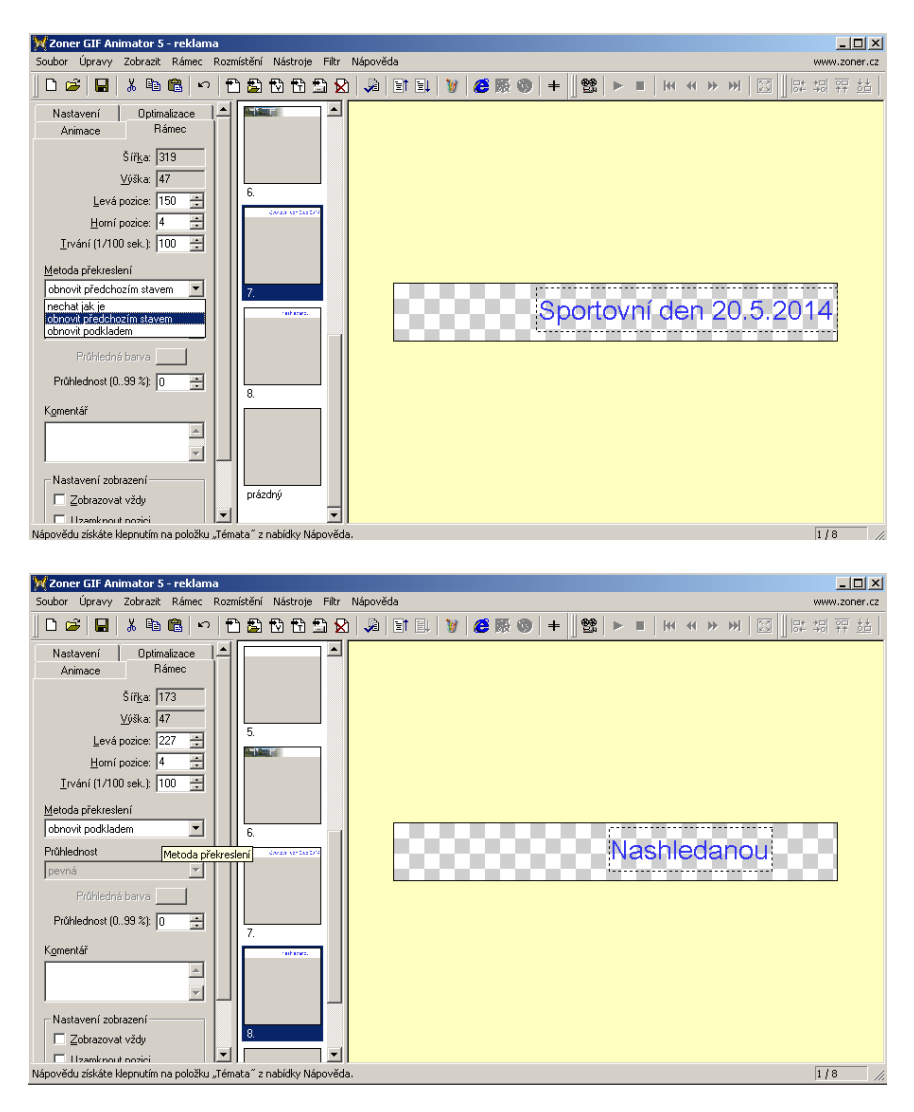

Snímku s textem nastavíme metodu překreslení Obnovit podkladem

# **Uzamčení okrajů**

Texty je možné umístit ručně nebo pomocí zarovnání centrovat svisle a vodorovně.

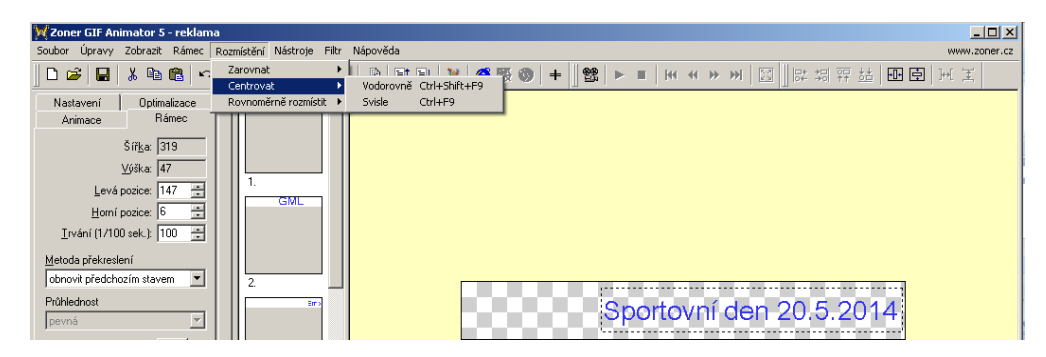

Nebo je možné texty i vložené obrázky posouvat po zamčeném okraji plochy. V kartě Animace zatrhneme vlevo, vpravo, nahoře nebo dole zámeček a text přes něj nepřeleze a zarazí se o kraj. Pomůže nám to při plynulé animaci pohybu postaviček apod.

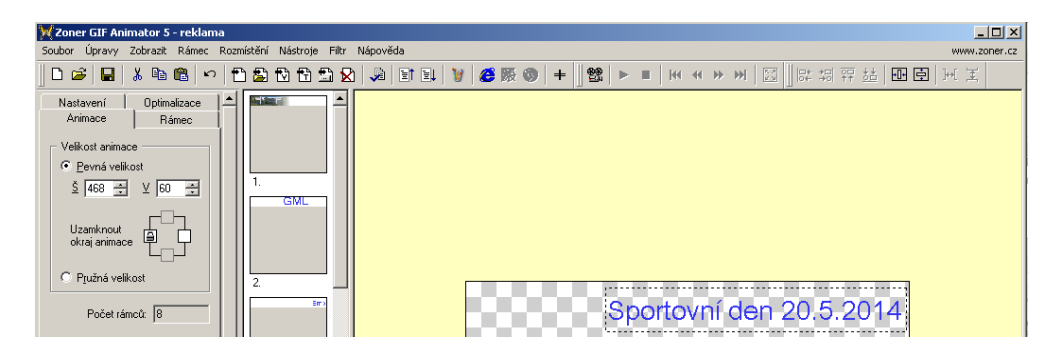

Na pracovní ploše si můžeme změnit barvu pozadí pracovního okna nebo barvu pozadí animace.

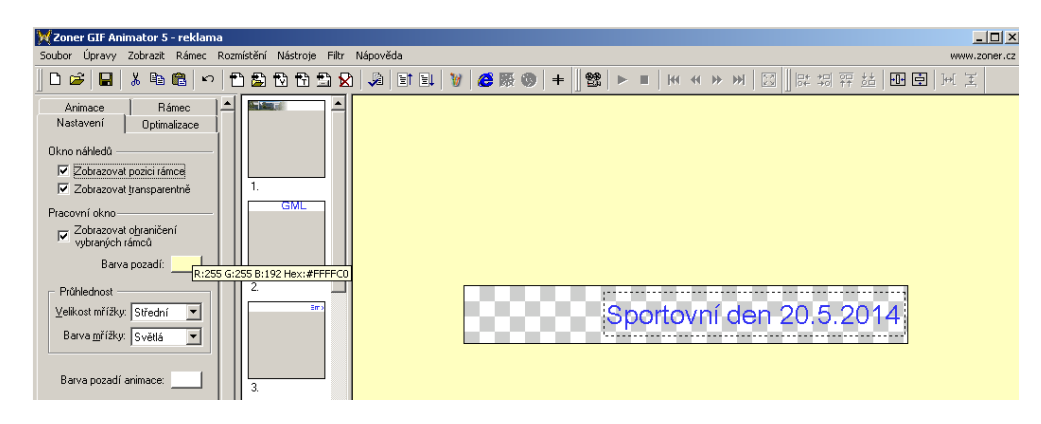

### **Přehled animačních snímků:**

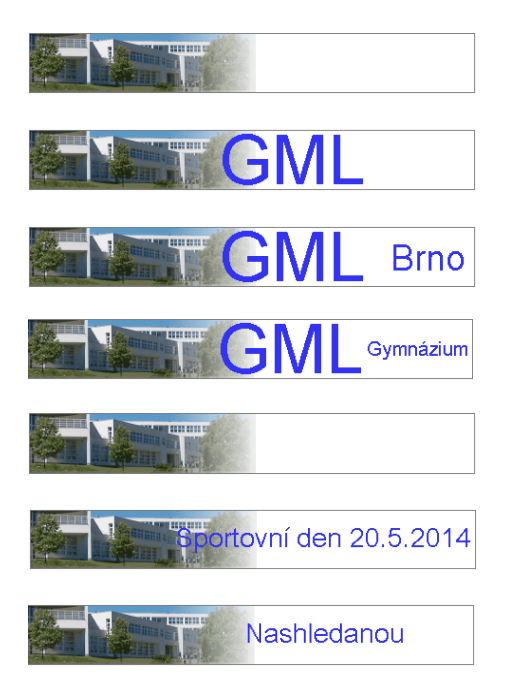

Animaci si můžeme prohlédnout v internetovém prohlížeči.

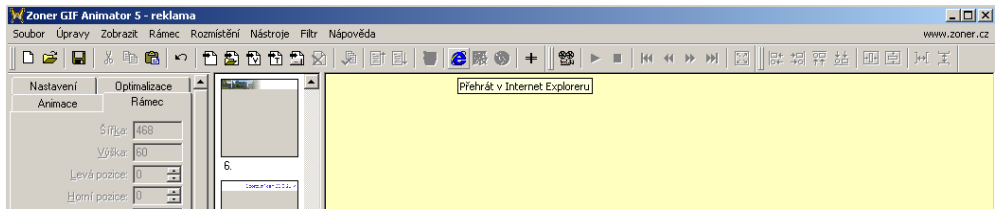

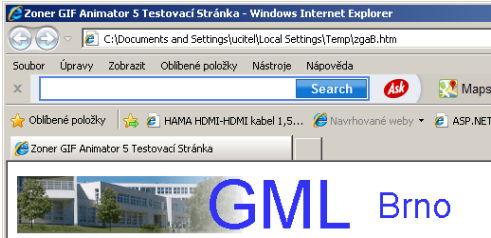

Přehled snímků animace v programu:

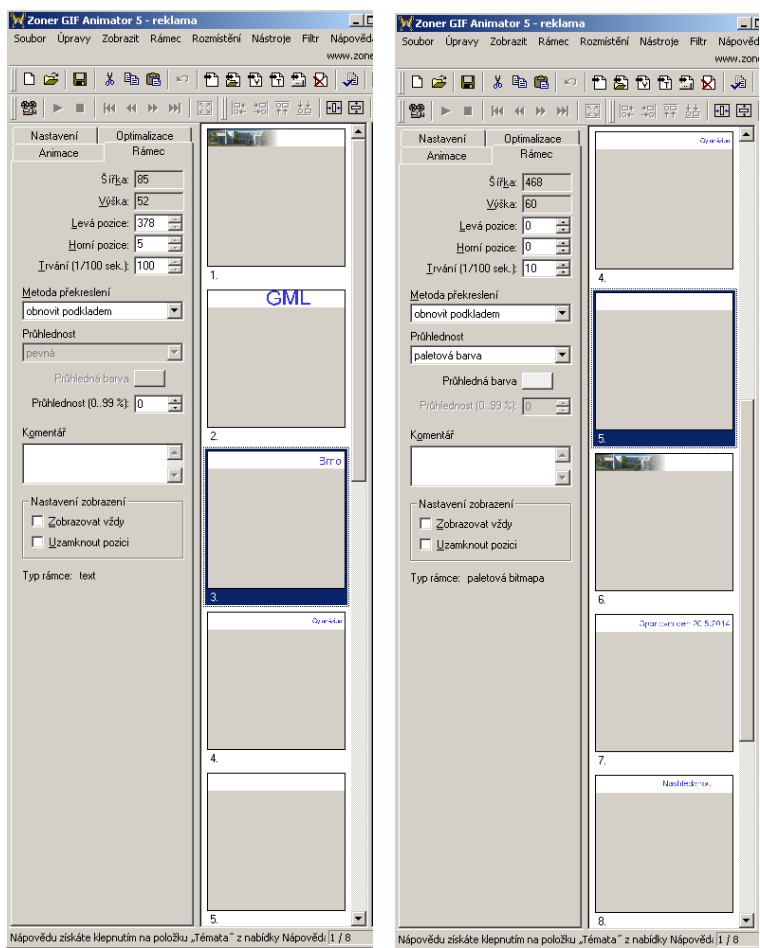

*Úkol: Vytvořte vlastní animaci buď s příběhem, nebo reklamu.*

*Zdroje: Vlastní tvorba na PC, www.slunecnice.cz*